## Jira Cloud 사용자 관리

이 문서는 Jira Cloud 사용자 관리 가이드를 공유하기 위해 작성되었다.

[Jira Cloud 사용자 관리](#page-0-0)

## <span id="page-0-0"></span>Jira Cloud 사용자 관리

## 1.설정에 사용자 관리 버튼을 클릭합니다.

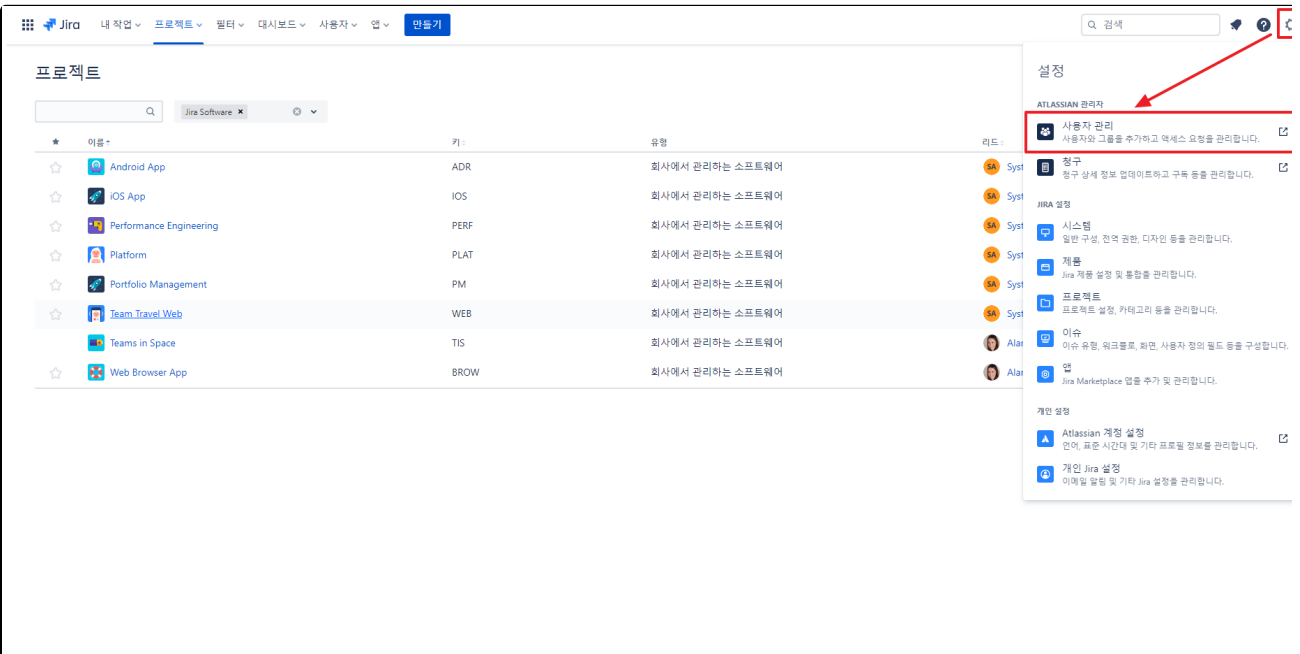

2. 제품 탭으로 이동하여 Jira Software 옆에 있는 액세스 관리를 클릭합니다 .

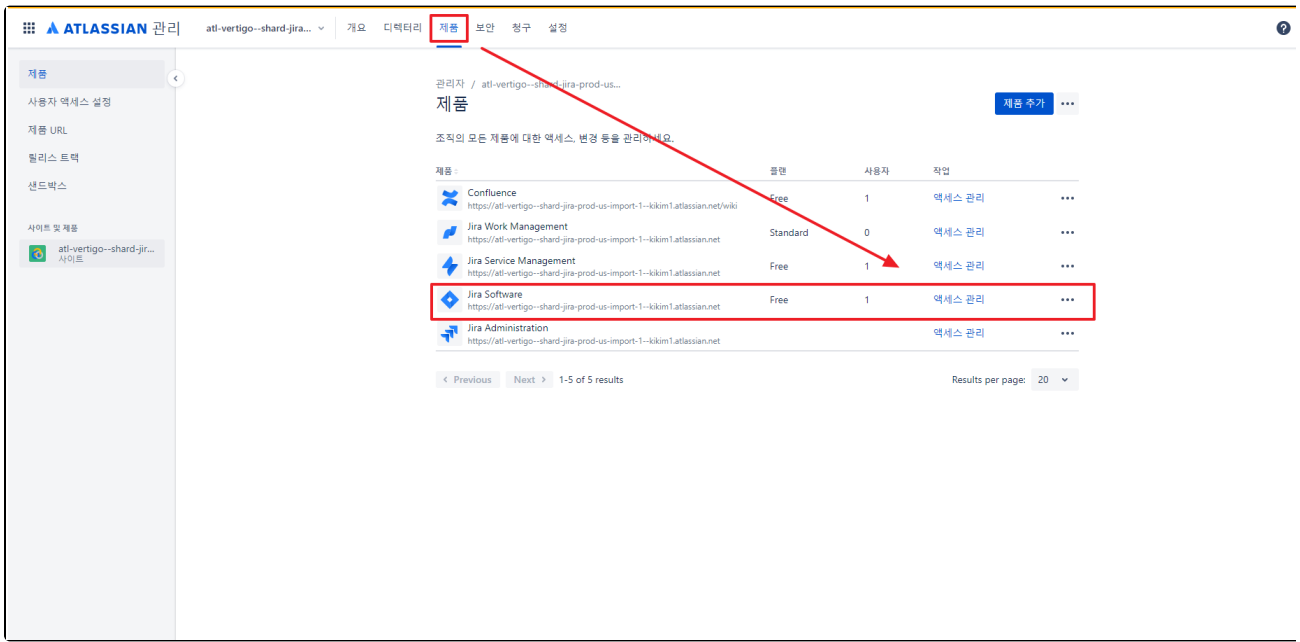

## 3.그룹을 클릭 하여 사용자를 추가합니다.

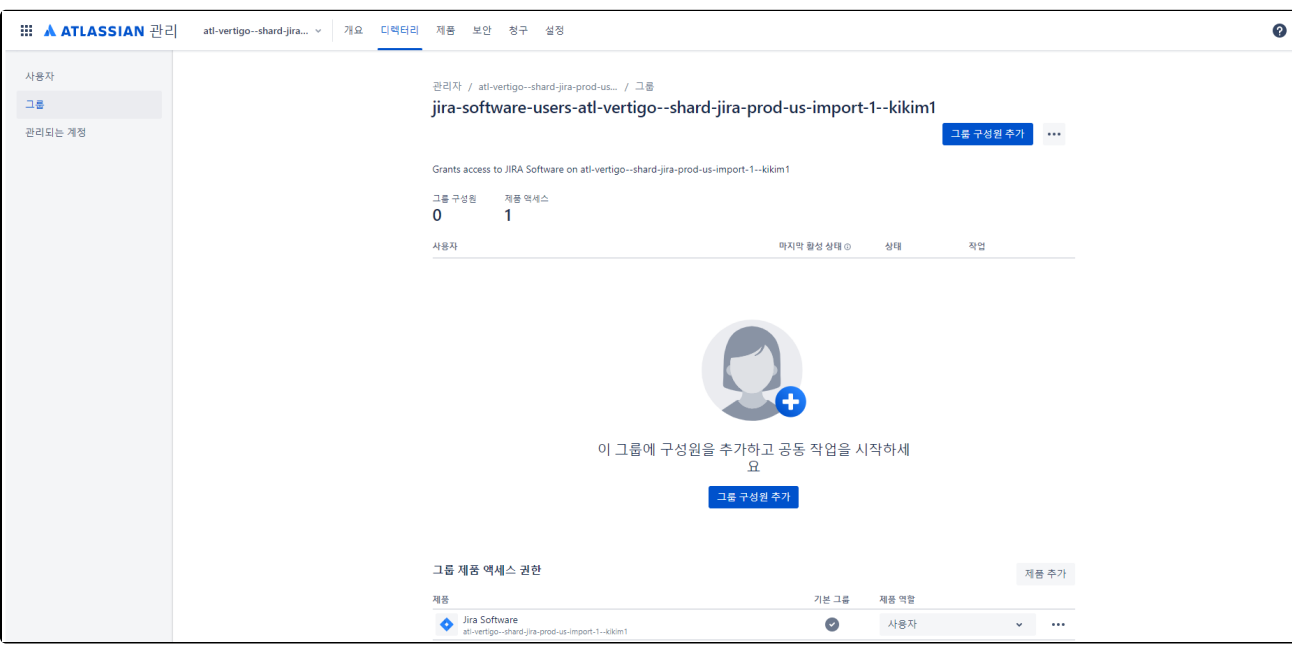

Δ Single Sign-On이 구성된 경우 Azure AD 또는 Okta와 같은 ID 공급자에서 사용자 및 그룹이 동기화됩니다. 이 경우 **그룹 추가** 버튼이 비활성화되고 ID 공급자의 사용자 또는 그룹만 추가해야 합니다. 그러면 자동으로 제품에 대한 액세스가 제공됩니다